# Instrukcja tworzenia konta w systemie Tipi

# **1. Czym jest Tipi?**

Tipi to harcerski system do przechowywania danych o harcerzach należących do ZHP. Dostęp do systemu mogą mieć rodzice oraz zainteresowany harcerz.

# **2. Po co mi konto w Tipi?**

Od tego roku harcerskiego, Hufiec ZHP Ziemi Gliwickiej przechodzi w pełni na e-deklaracje, zastępując w 100% papierową wersję deklaracji członkowskich. Dodatkowo w Tipi, jest możliwość śledzenia postępów i osiągnięć harcerza (np. zdobyte stopnie i sprawności).

### **3. Jak mogę uzyskać dostęp do systemu?**

Każdy rodzic harcerza <16 roku życia otrzyma na wskazany adres e-mail link z zaproszeniem do systemu, który będzie ważny tylko 14 dni. Po upływie tego czasu link wygaśnie, a konto harcerza w Tipi zostanie usunięte (konsekwencje z tym związane znajdują się na ostatniej stronie instrukcji.

### **4. O jakie informację Państwa prosimy?**

Prosimy o przekazanie drużynowemu: imię, nazwisko i nr PESEL harcerza oraz adres e-mail rodzica (te informacje są potrzebne, aby założyć konto w systemie oraz wysłać link do rejestracji). Pozostałe dane takie jak adres zamieszkania czy dane rodzica, będą wymagane na etapie rejestracji w systemie i nie trzeba podawać ich drużynowemu.

# **5. Jak zarejestrować się w Tipi oraz jak złożyć e-deklaracje?**

a. Po przekazaniu wszystkich wyżej wymienionych informacji drużynowemu, na Państwa skrzynkę mailową trafi wiadomość od [system@zhp.pl](mailto:system@zhp.pl) która będzie zawierać link do formularza rejestracyjnego.

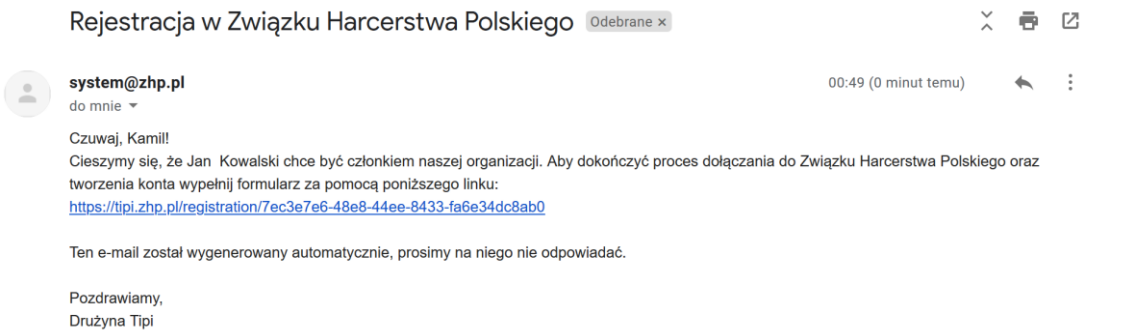

b. Po wejściu w link, otworzy się nowe okno z formularzem rejestracyjnym, w którym należy uzupełnić przede wszystkim pola z gwiazdką.

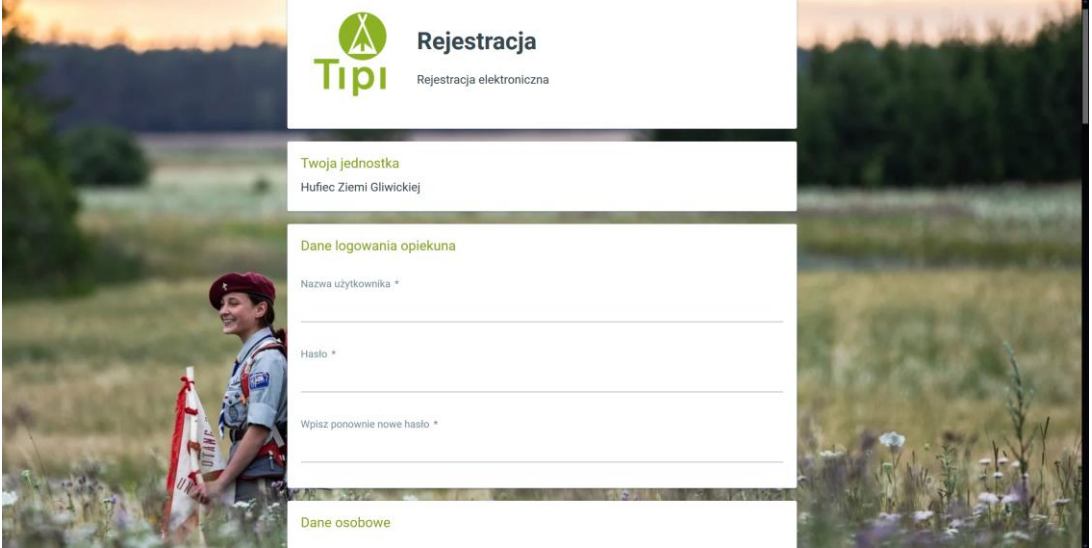

c. Po zakończeniu uzupełniania formularza, należy zaakceptować ogwiazdkowate zgody/deklaracje oraz **bardzo prosimy o zaznaczenie "Zgoda na rozpowszechnianie** wizerunku". Po odznaczeniu klikamy przycisk "Nie jestem robotem", a następnie "Wyślij".

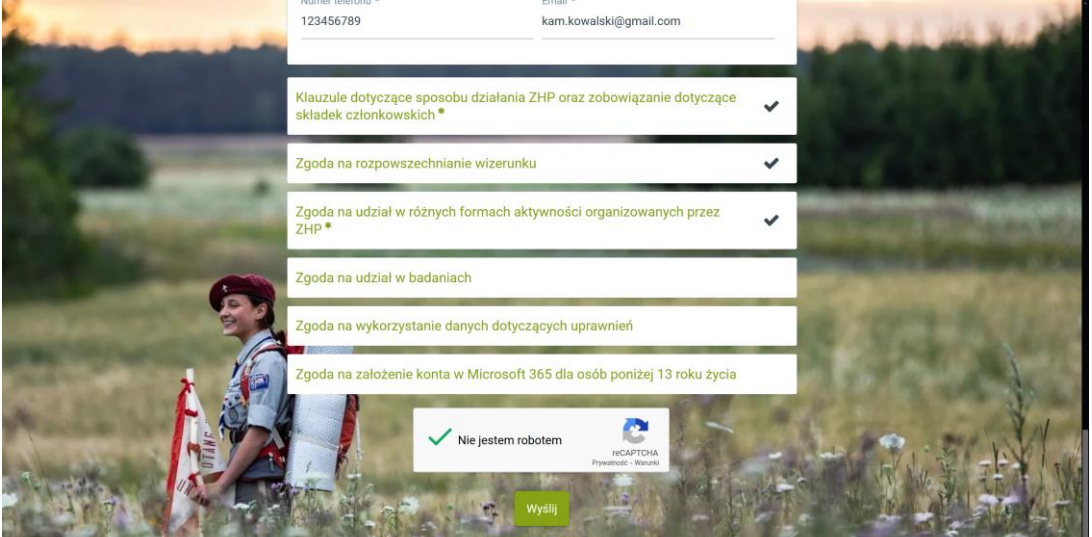

d. Po chwili otrzymujemy na maila link do aktywacji konta w Tipi.

Tipi ZHP - aktywacja konta użytkownika Związek Harcerstwa Polskiego | Odebrane x  $\blacksquare$ 

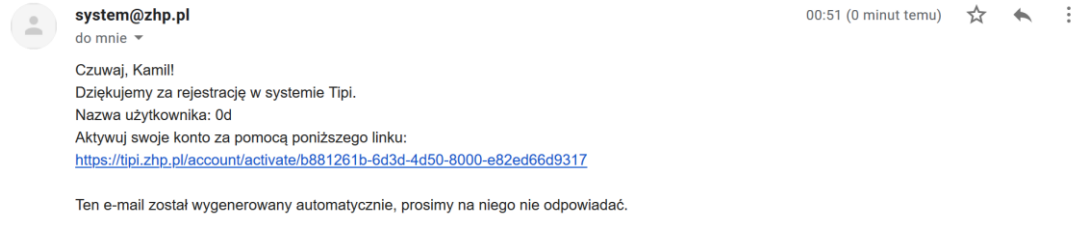

Pozdrawiamy, Drużyna Tipi

e. Po wejściu w link, otwiera się nowe okienko z komunikatem o udanej aktywacji konta. Teraz możemy kliknąć przycisk "Zaloguj się".

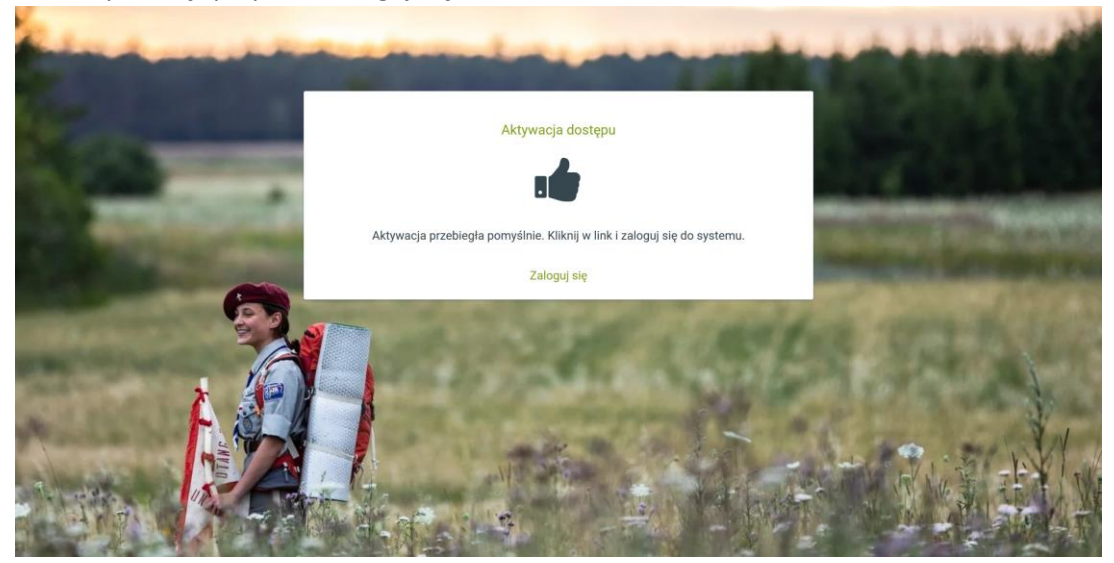

f. Przed nami znajduje się ekran logowania. Po wprowadzeniu loginu i hasła klikamy przycisk "Zaloguj".

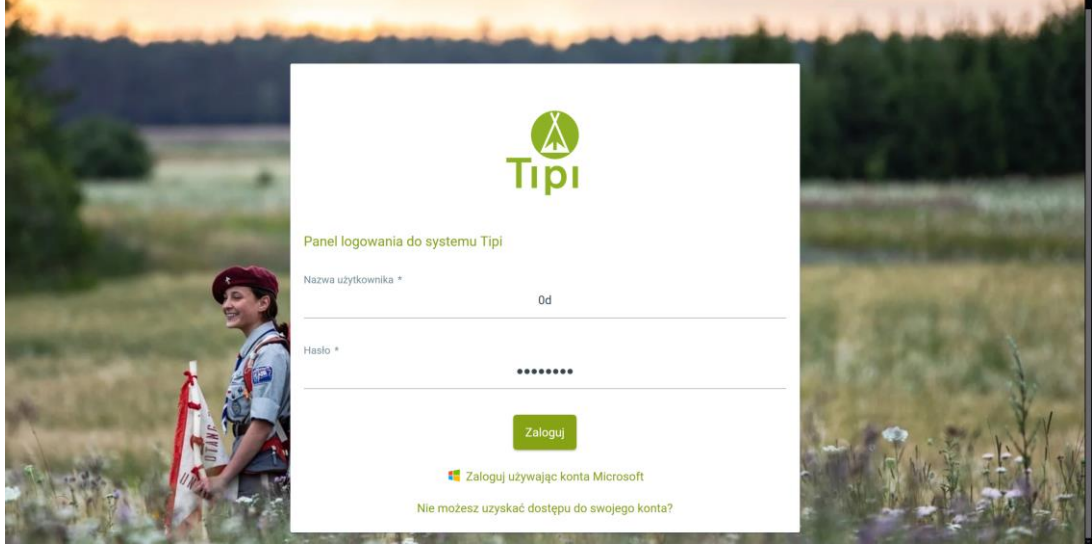

g. Jako rodzic, widzimy swoje konto w systemie oraz dane, jakie przetrzymujemy.

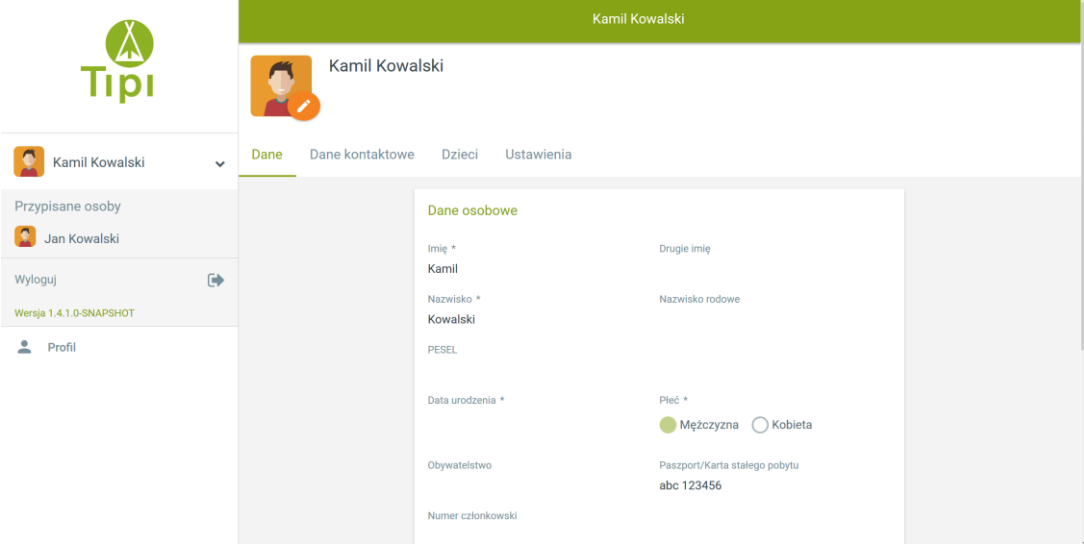

h. Teraz klikając na zakładkę "Dzieci" możemy zobaczyć wszystkich harcerzy powiązanych z kontem rodzica (np. rodzeństwo).

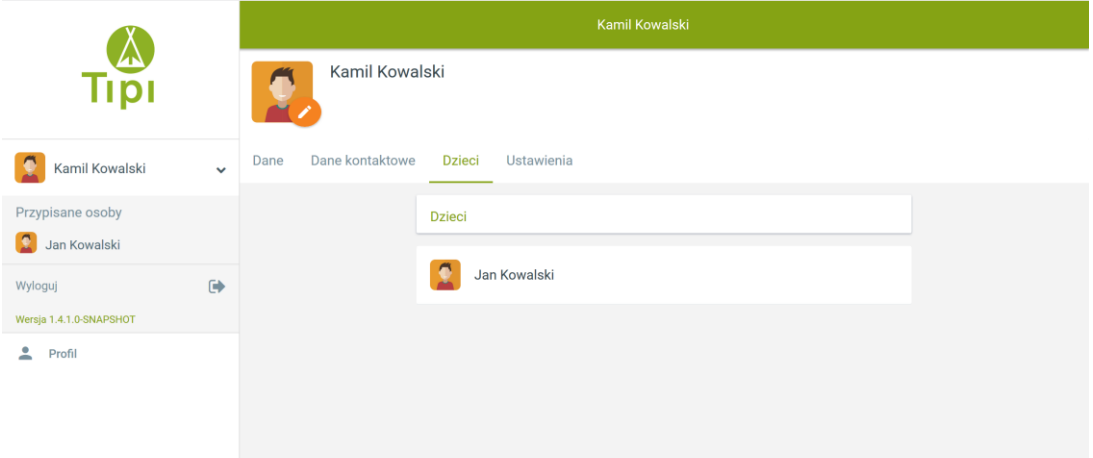

i. Klikając w swojego harcerza przechodzimy na jego profil, gdzie możemy zobaczyć, jakie dane o nim przechowujemy oraz co udało mu się osiągnąć w ZHP (system jest nowy, dlatego nie wszystkie osiągnięcia zostały wprowadzone).

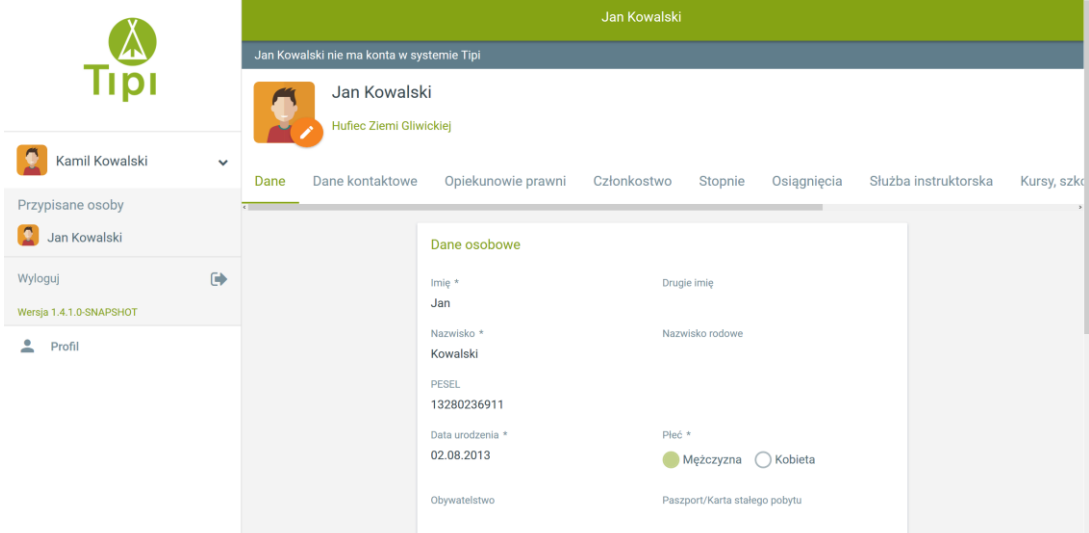

#### **6. Uwagi końcowe**

- Harcerz bez zaakceptowanych zgód, nie może uczestniczyć w zbiórkach oraz nie jest ubezpieczony.

- W razie problemów, proszę kontaktować się z drużynowym.

- Jeśli harcerz również chce posiadać konto w systemie, powinien zgłosić się z tą prośbą do drużynowego i podać mu swój adres e-mail.

Czuwaj! pwd. Kamil Szołtysek HR Administrator Tipi Hufca ZHP Ziemi Gliwickiej